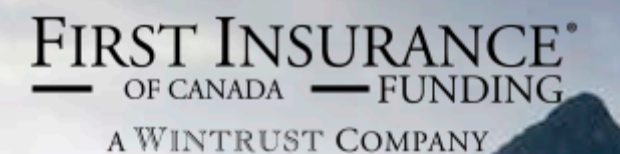

# FirstInSite

Processing Renewals

### FirstInSite

#### **Topics covered in this manual:**

1. Processing Renewals

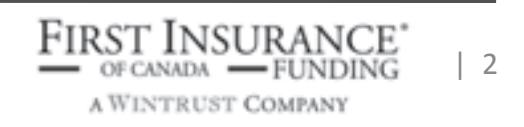

#### Processing Renewals

- 1. Login to **First Insite** User Name and Password
- 2. To view a list of renewals, click on the number of accounts listed beside Accounts Eligible for Renewal, or perform a search by entering the Loan No., Insured Name, or Policy #

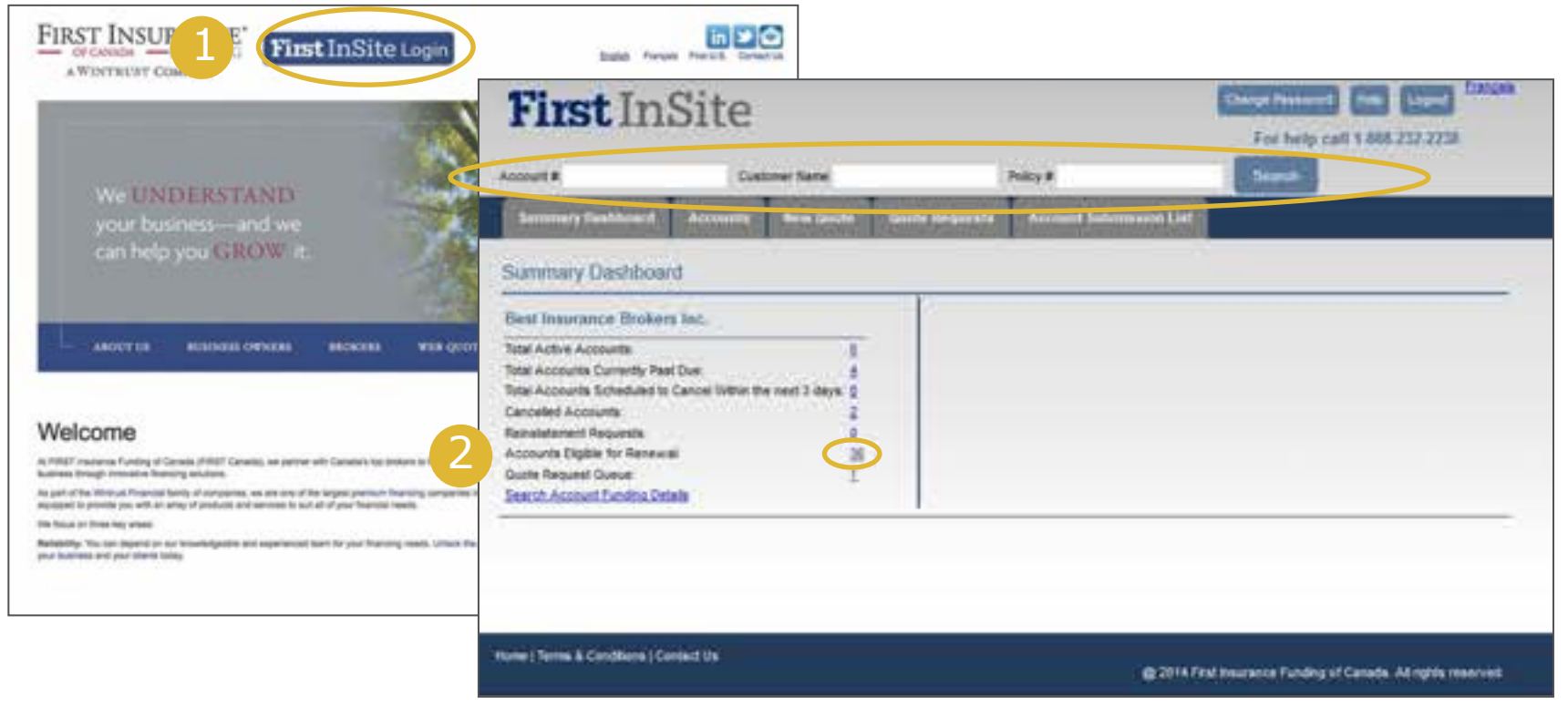

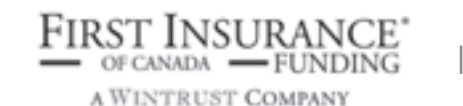

 $\overline{3}$ 

#### Processing Renewals

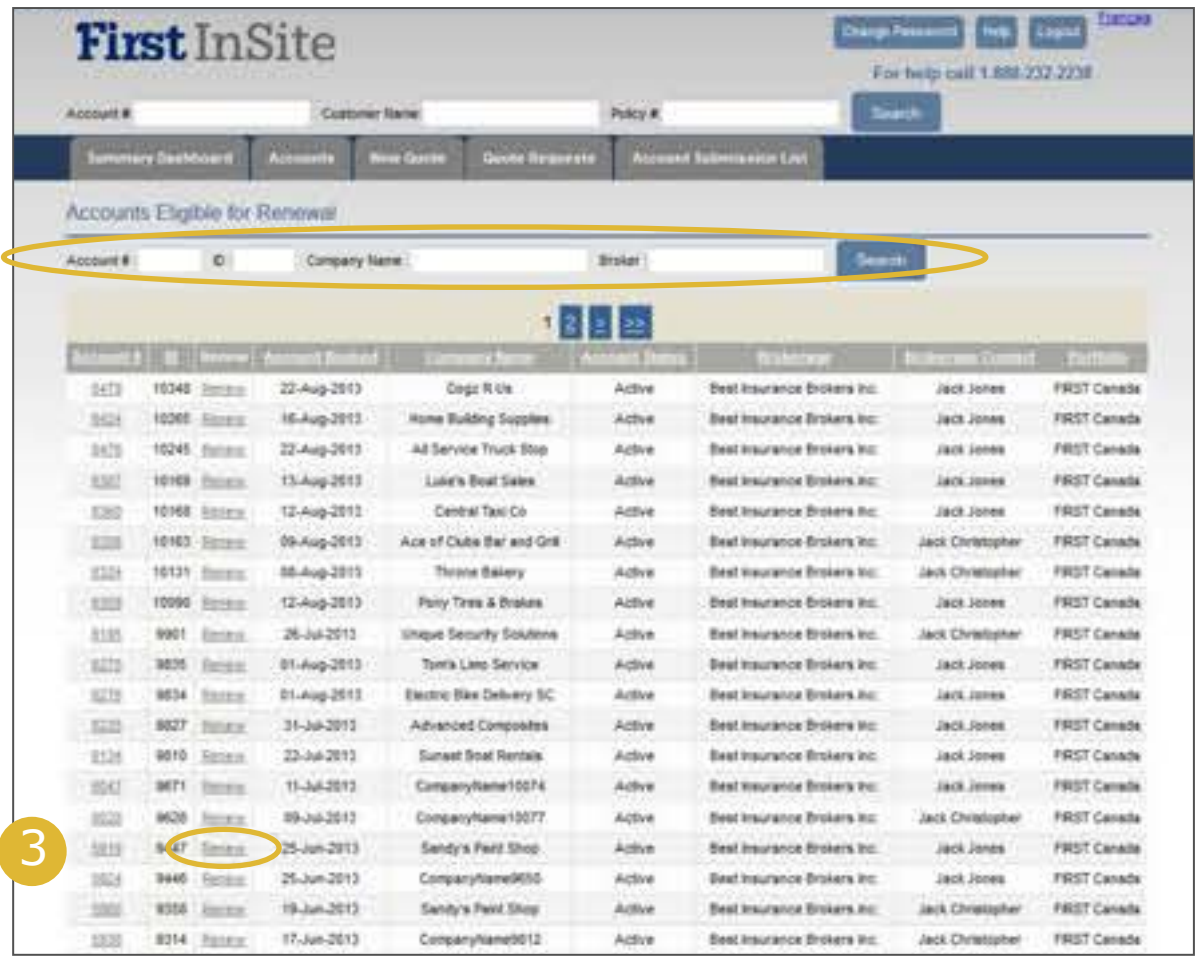

3. Locate the contract you wish to renew either by locating the account in the list and clicking **Renew** or by performing a **Search** 

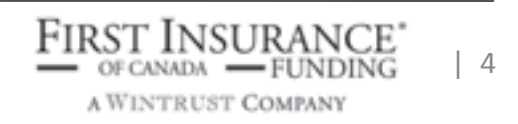

#### Processing Renewals

ù

To έn m

Ú.

ts.

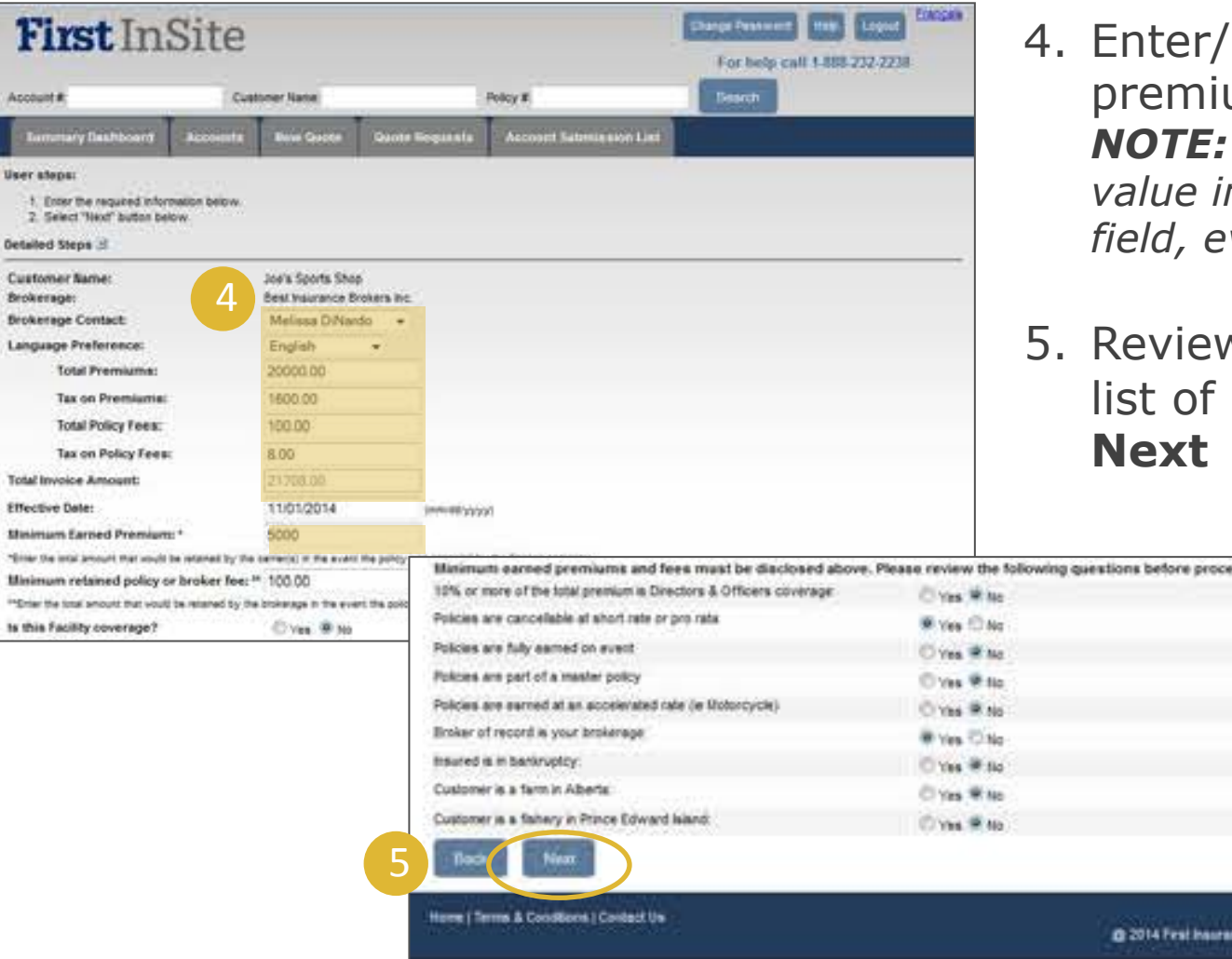

- confirm the policy um information *be sure to put a value in minimum retained ven if "0"*
- w the pre-selected questions and click

eding to the next step

o Funding of Canada.

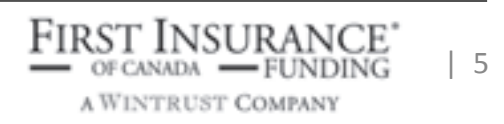

## Processing Renewals 6. Select Pricing

6

7

8

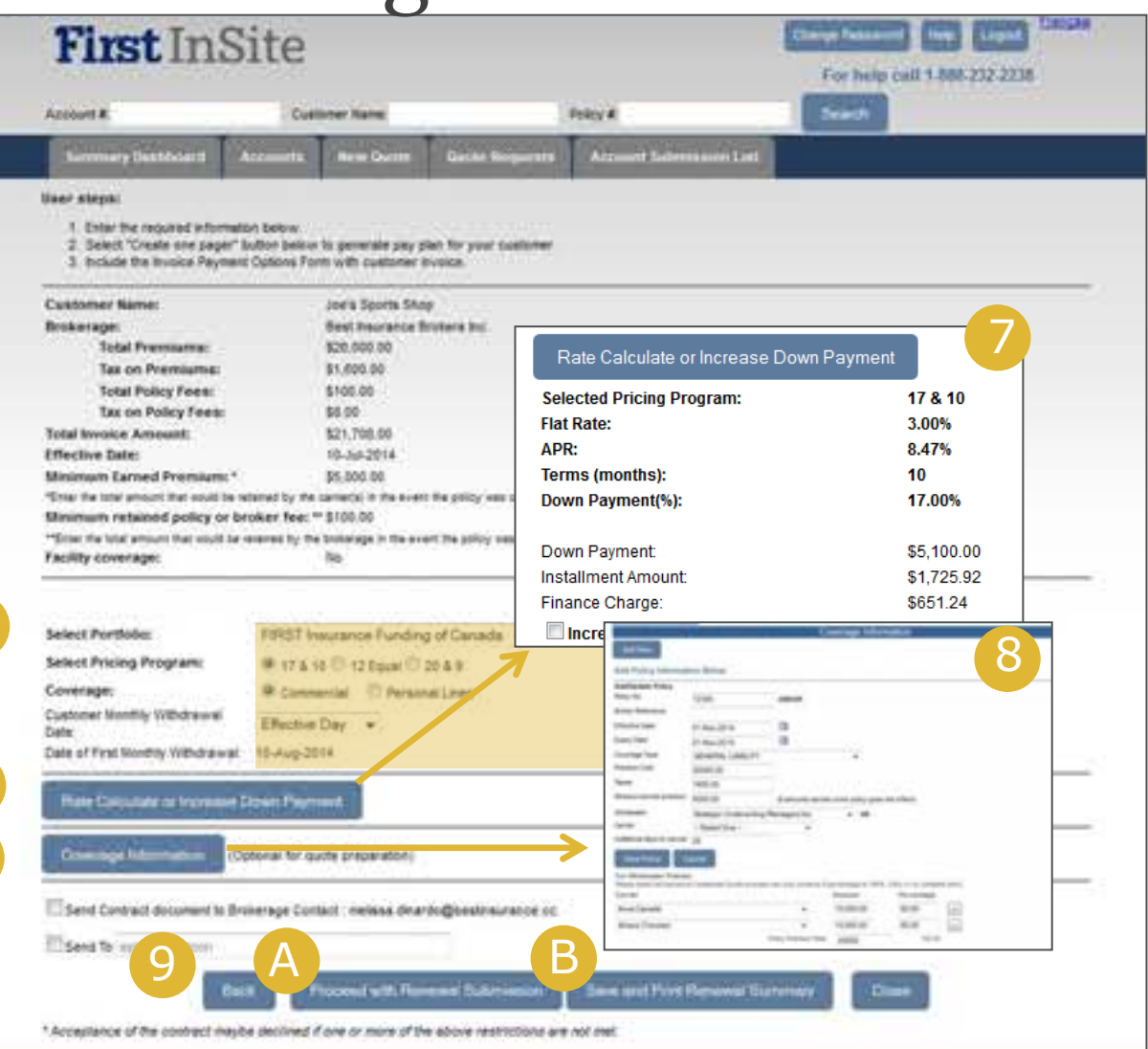

#### **Program**

- 7. Click **Rate Calculate or Increase Down Payment** for rate calculator
- 8. Optional **Coverage Information** fields *Note: optional at this stage. Can be completed upon client acceptance*
- 9. Broker can either: (A) **Proceed with Renewal Submission**  or (B) **Save and Print Renewal Summary**

**FIRST INSURANCE** OF CANADA - FUNDING A WINTRUST COMPANY

| 6 

### (A) Proceed with Renewal Submission

11.Confirmation that your Renewal has been submitted for processing

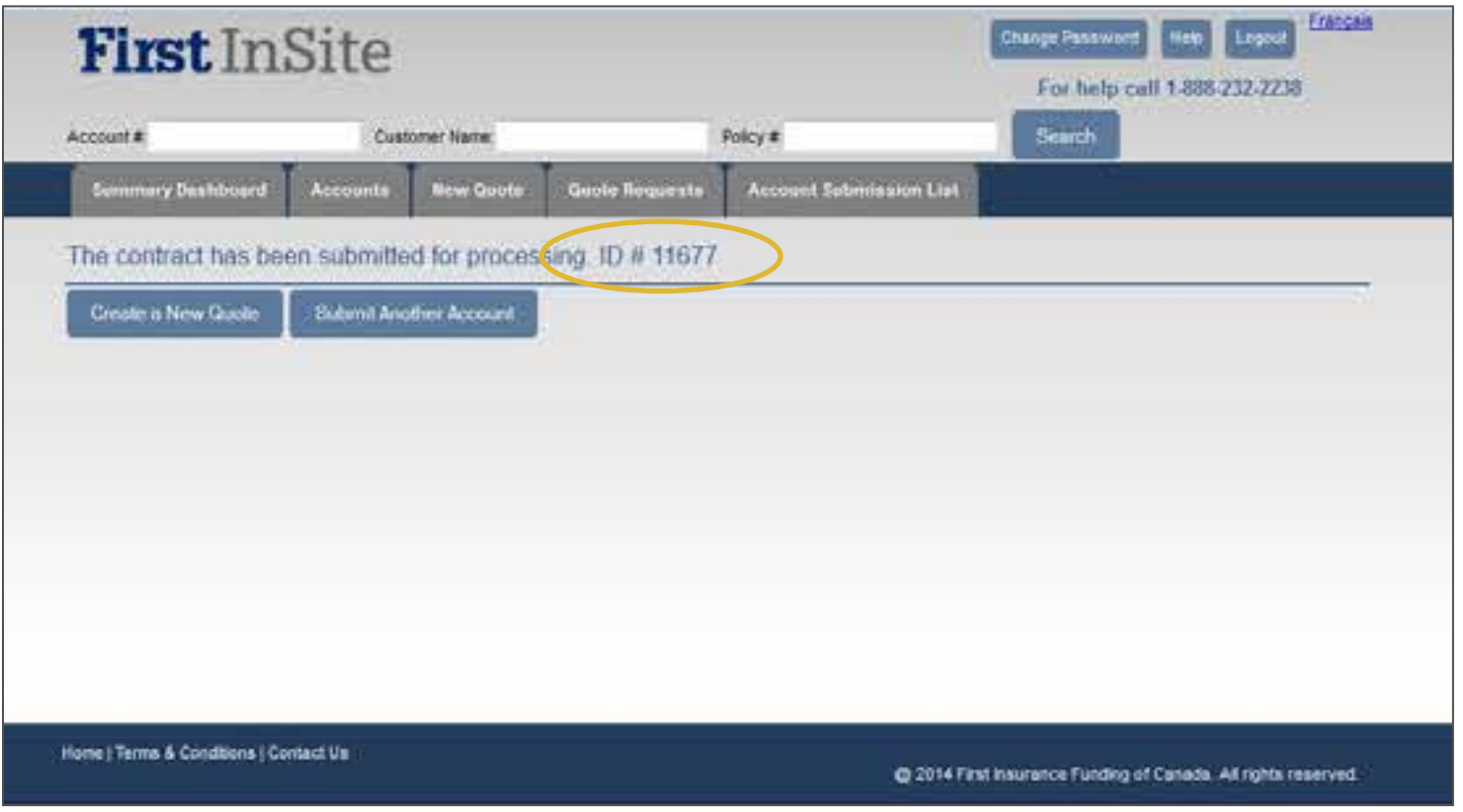

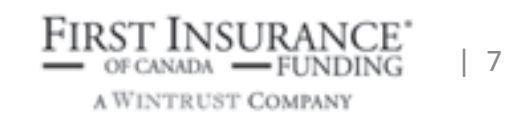

#### (B) Print and Save Option

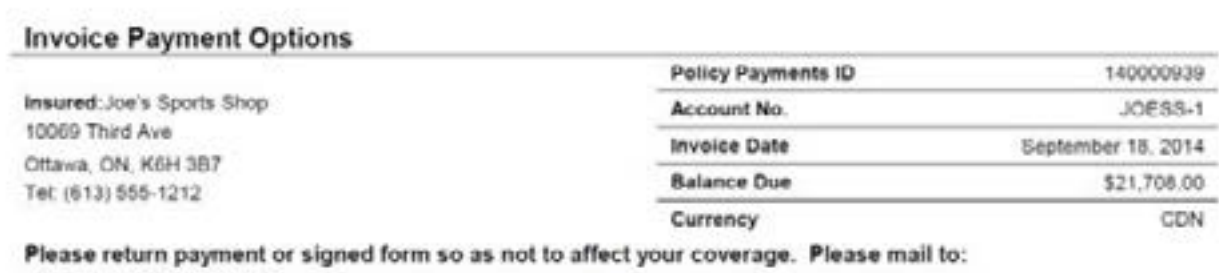

No client signature is required for renewal

*NOTE: this does not mean your renewal is submitted.* 

*Login to firstinsite.ca to submit the renewal* 

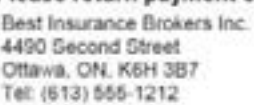

#### A. Payment in Full

Send cheque or money order for \$21,708.00. Make all cheques payable to Best Insurance Brokers Inc.. Payment is due the effective date of the insurance coverage.

#### **B.** Credit Card

To complete your payment by credit card go to http://69.172.64.219/PolicyPayments/Best and enter ID: 140000939 and follow directions on screen. An administration fee may apply

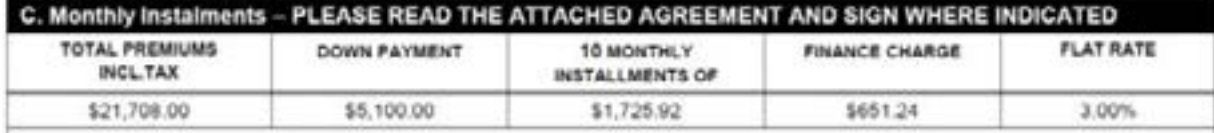

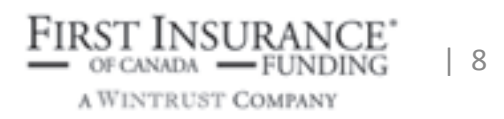

- 1. Login to **First Insite** User Name and Password
- 2. Using the tabs at the top, select **Account Submission List**, locate the contract and click **Submit Account**

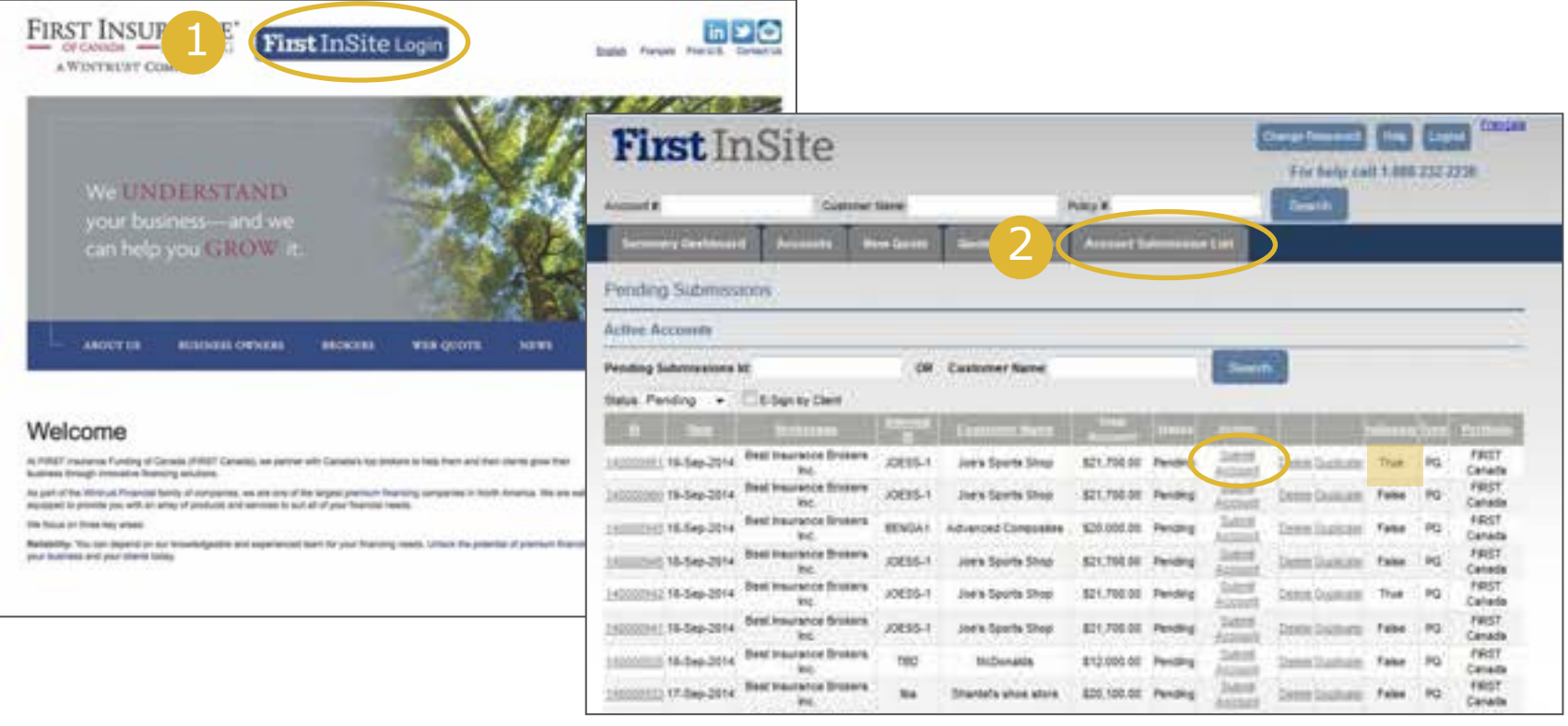

A WINTRUST COMPANY

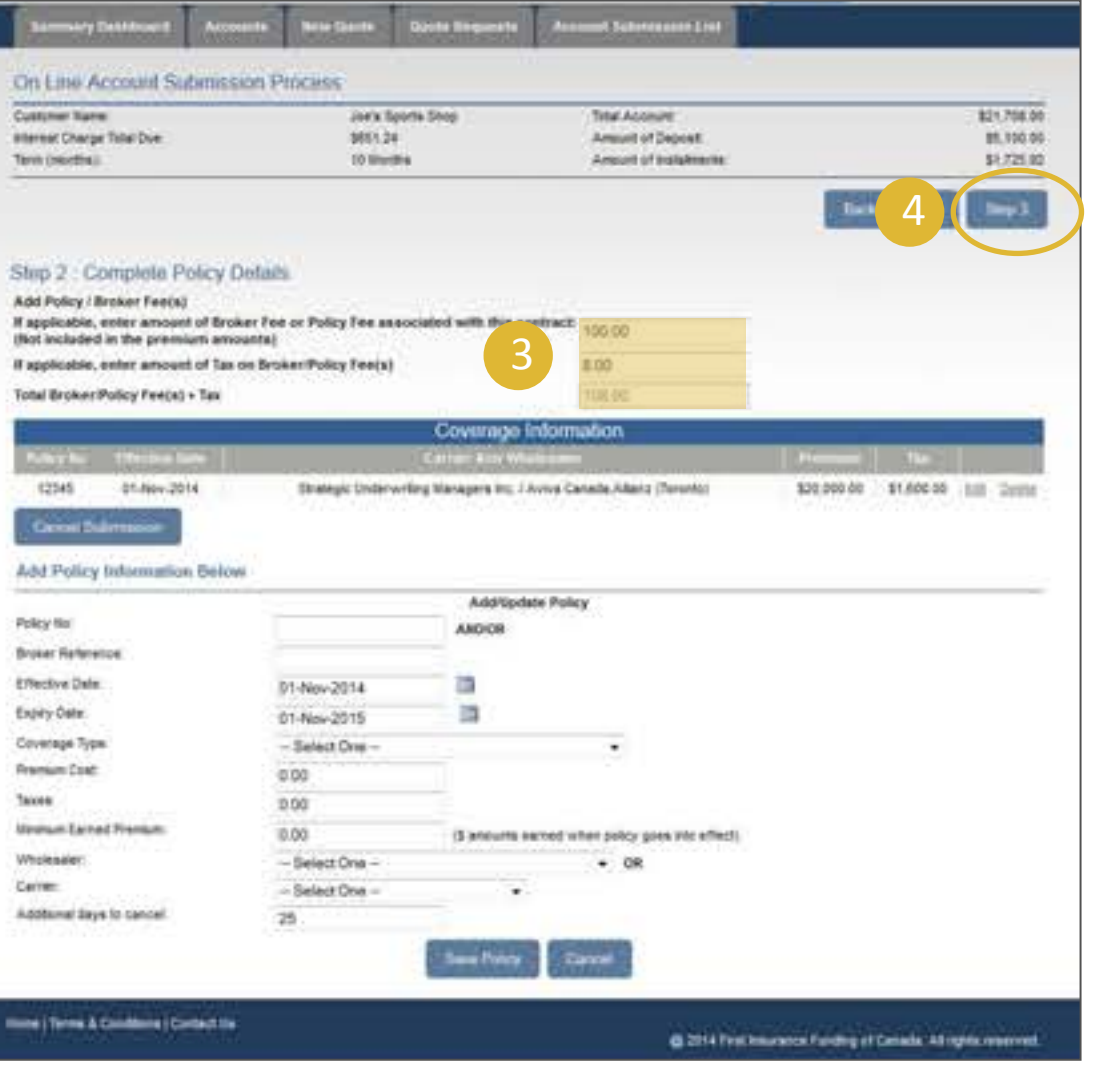

- 3. Confirm/complete policy details if necessary *NOTE: for MGA policies, premium breakdown is required*
- 4. Once all policy information has been entered, click **Step 3**

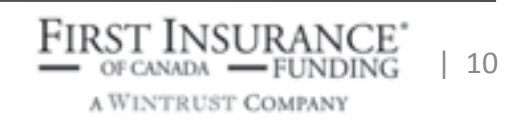

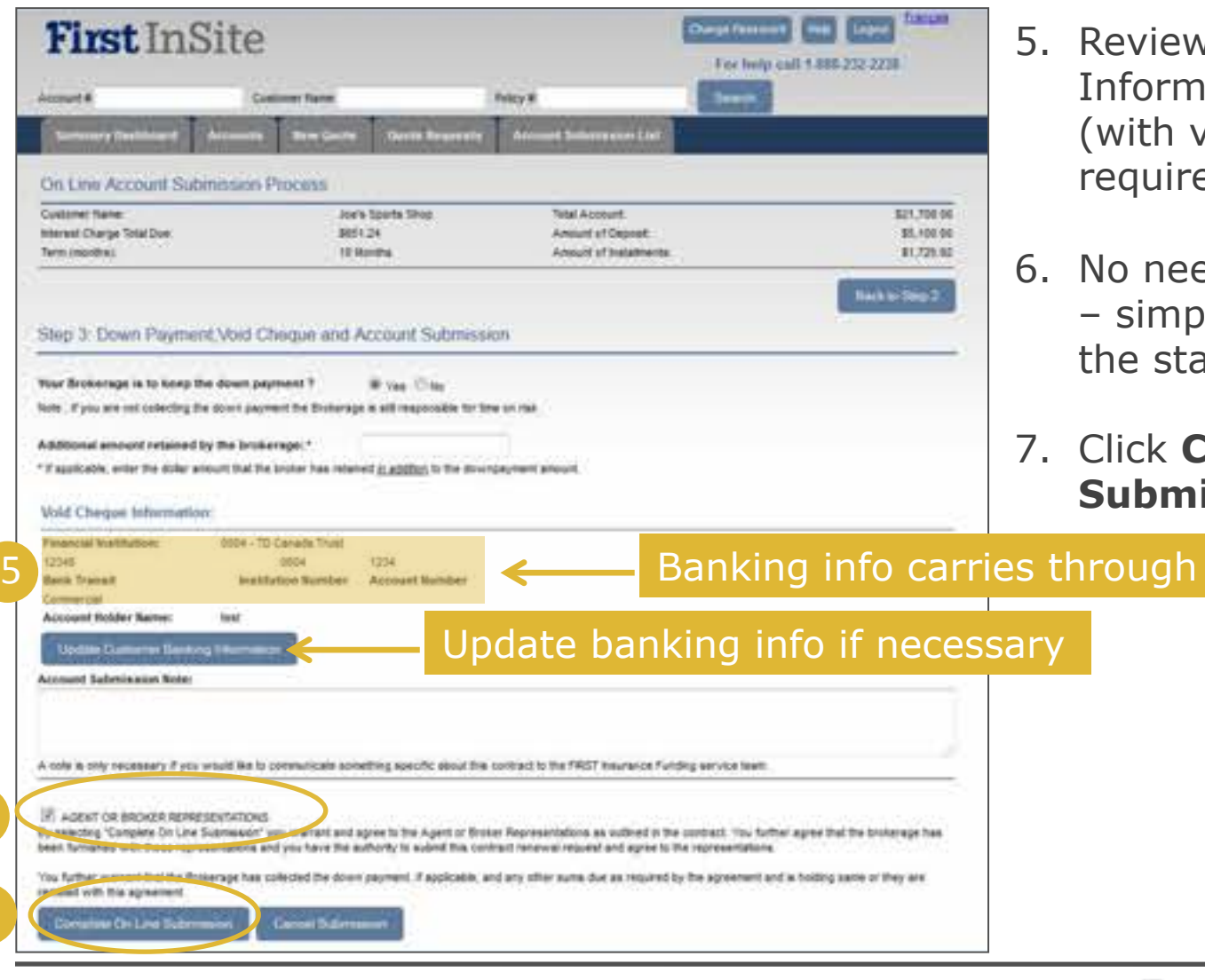

6

7

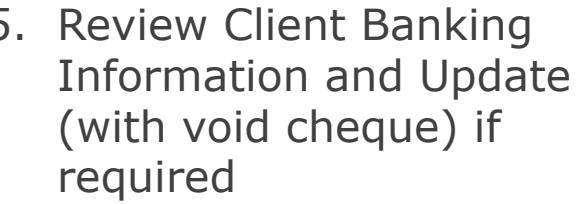

- need to print and sign mply click to agree to statement
- 7. Click **Complete On Line Submission**

A WINTRUST COMPANY

 $11$ 

8. Confirmation that your Renewal has been submitted for processing

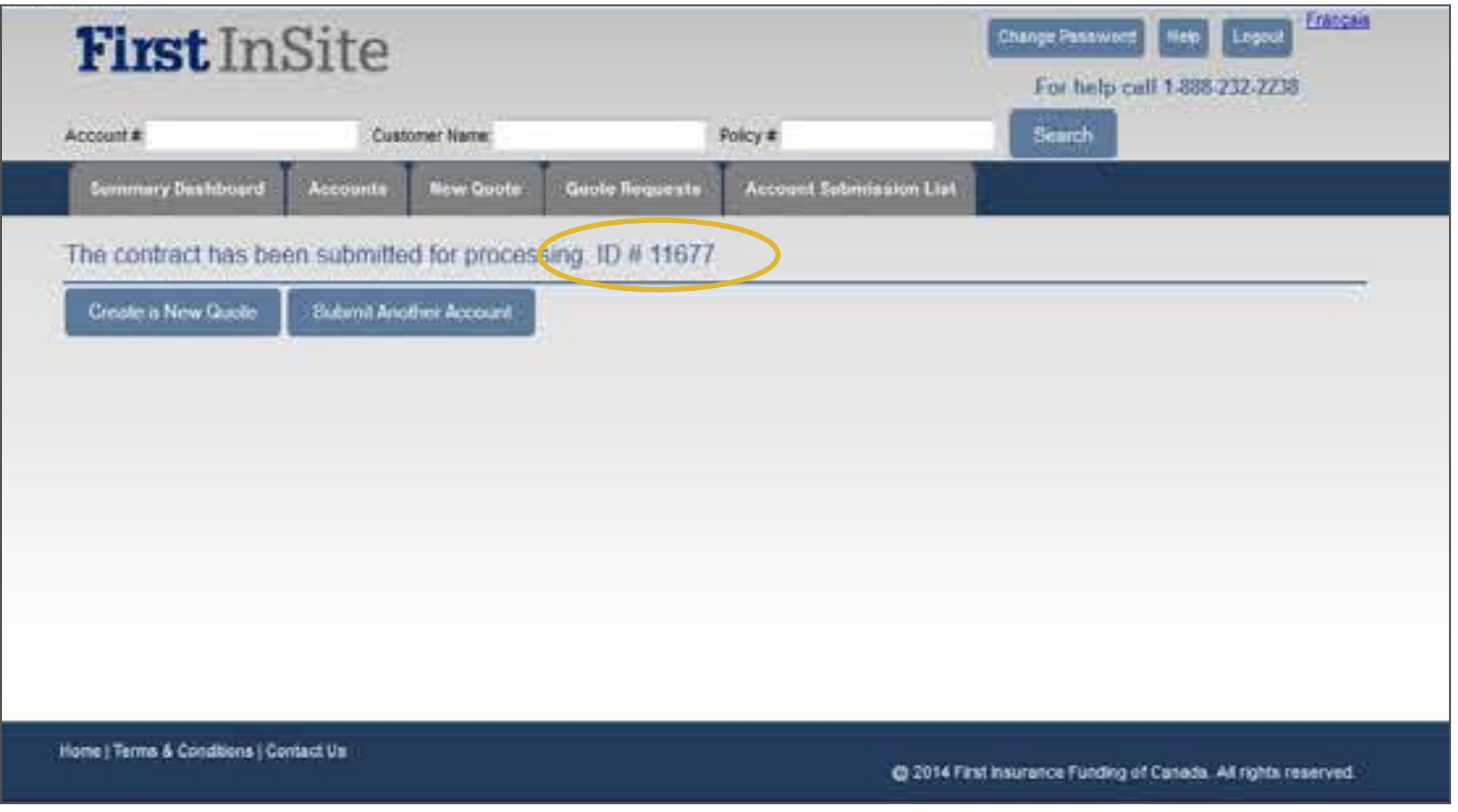

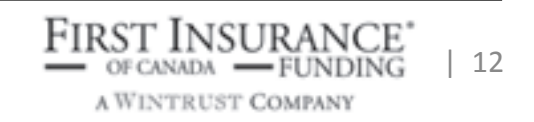

#### Contact Us

We invite you to contact a member of your dedicated service and support team with any questions or you can reach us at:

> clientservices@firstinsurancefunding.ca 1 888 232 2238

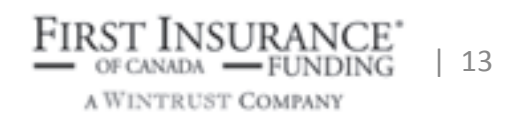